## **Connecting a Wireless Client to the AirRouter;**

### **Windows**

1. Go to *Connect to Network*.

--Windows 7 Right-click on the *Network* icon.

--Windows Vista Go to Start > Connect To.

--Windows XP Right-click the *Wireless Network* icon in the *S ystem Tray* (lower right corner of the screen) and then click View Available Wireless Networks.

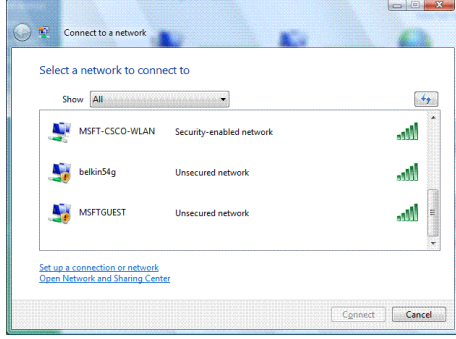

2. Select the wireless network (SSID) **fmhii** and then click **Connect**.

- 3. Type the passphrase **XXXXXXXX** and click OK or Connect.
- 4. Launch your web browser to begin browsing the web.

### Mac

l

1. Click the *AirPort* icon in the menu bar (top left side of the screen).

- 2. Select the wireless network (SSID) **fmhii**
- 3. Type the passphrase **XXXXXXXXX** and click OK.

4. Once connected the *AirPort* icon will change from gray to solid black. The number of black lines indicates the signal strength. Launch your web browser to begin browsing the web.

Let's power on your **iPhone** and start here:

1)Tap Settings icon on Home screen of iPhone.

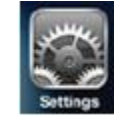

2) After that tap on Wi-Fi icon. Wi-Fi Wi-Fi in the Wi-Fi metal was a Note: Make sure the Wi-Fi feature of iPhone is ON too.

3) Proceed to select the wireless network

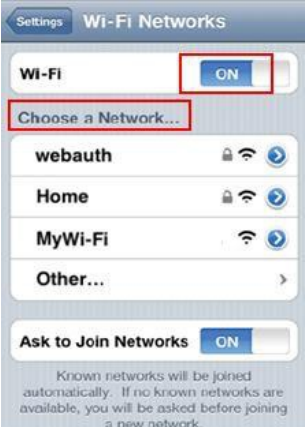

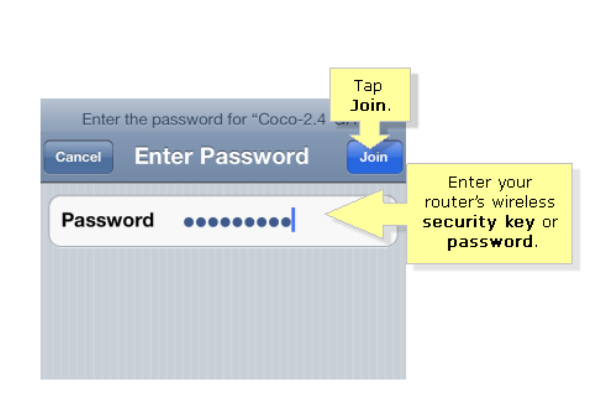

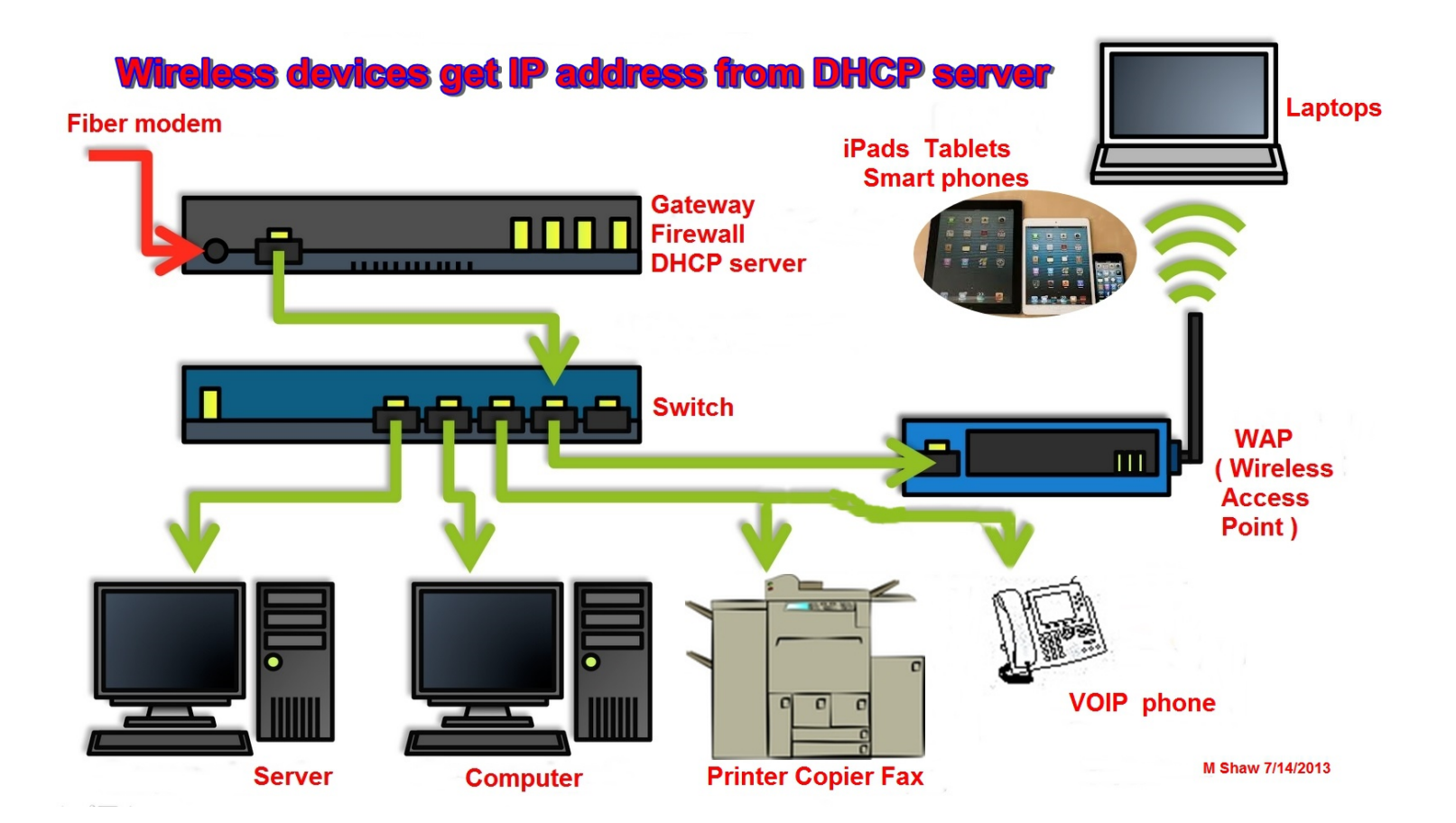

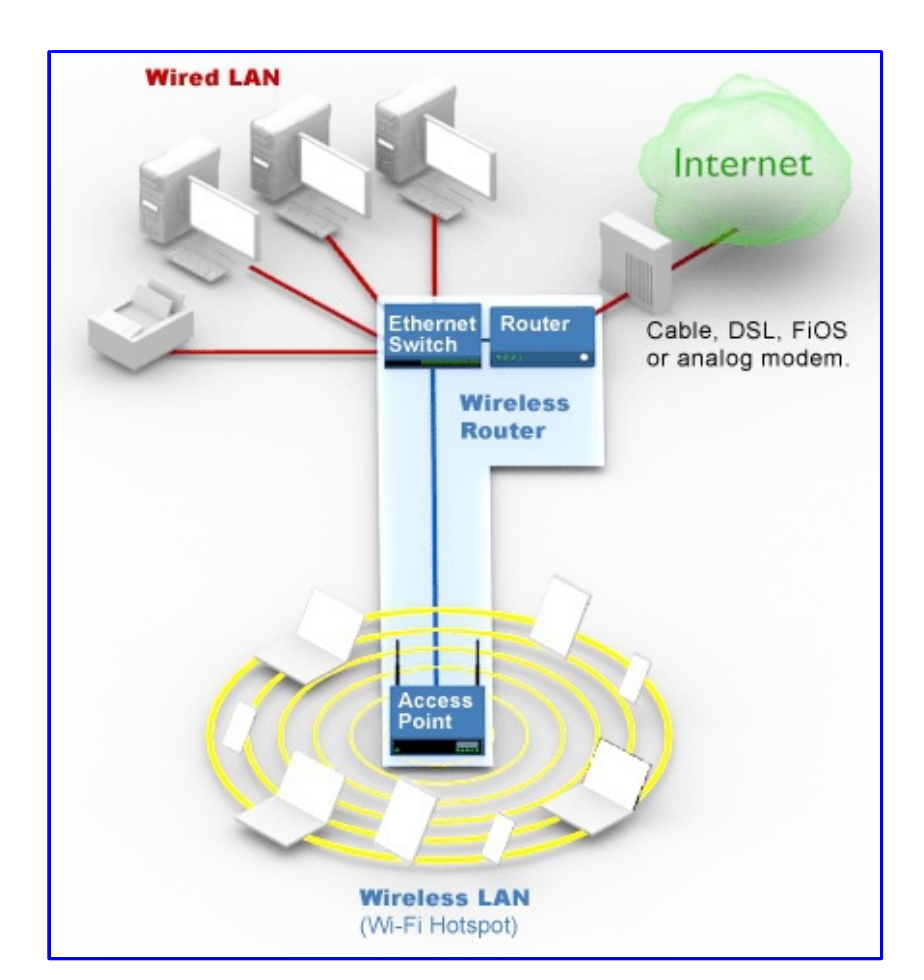

AirRouter setup: DHCP from Network Server

M. Shaw 7/14/2013

### AirRouter setup for WAP using master DHCP server mbs 7-13-2013

#### Initial Hardware Installation

To install the AirRouter, *ping first: 192.168.1.20* and / or perform the following steps:

- 1. Connect the power adapter to the port labeled Power on the AirRouter. Connect the other end to of the power adapter to a power outlet.
- 2. Connect an Ethernet cable to Ethernet port 1.

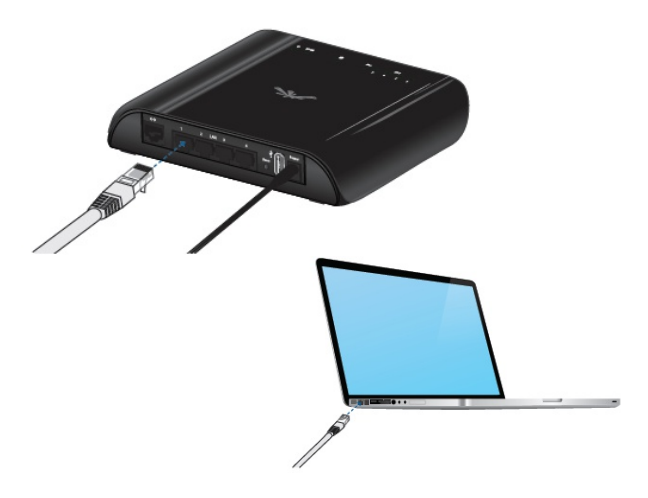

- 3. Connect the other end of the Ethernet cable to your computer.
- 4. Launch your Web browser and type **http://192.168.1.1** in the address field and press enter (PC) or return (Mac).

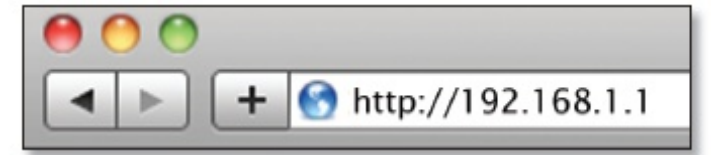

Note: Your computer needs to be on the 192.168.1.x subnet. If you have DHCP enabled on your Ethernet adapter, it should receive an address automatically. If not, you will need to set a static IP address in the 192.168.1.2 - 192.168.1.254 range.

5. The login screen will appear. Enter ubnt in the *Username* and *Password* fields and click Login.

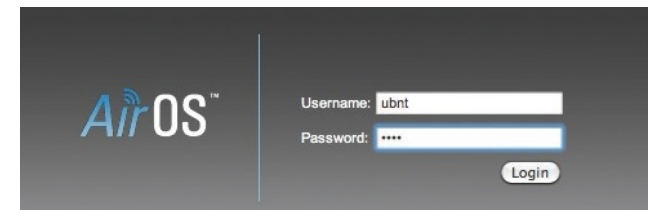

6. System Tab: check firmware is same as downloaded or if not browse and update

Check ubnt.com and download the latest firmware. AirMax tab, scroll to the bottom of the page and click download software. Choose any airMax device as they all use the same software. Latest AirOS version on web 7-5-2013 XM-v5.5.6.build17762

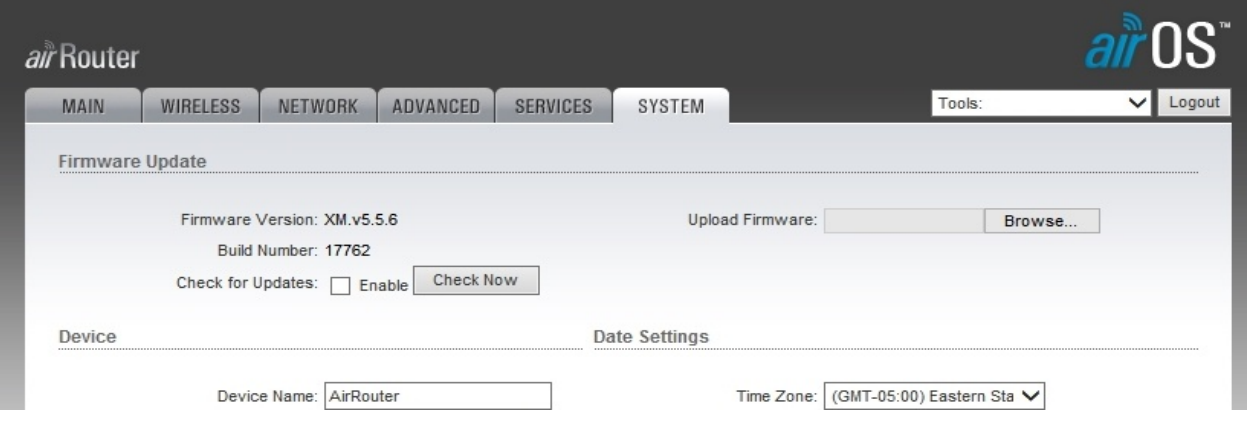

AirRouter setup for WAP using master DHCP server mbs 7-13-2013

7. Wireless Tab: choose, Access Point type in your ssid Channel width: choose 20 Mhz Security: choose none for now to get it working, verify all settings, and operation.

Hit Change button and apply - reboots in 10 seconds

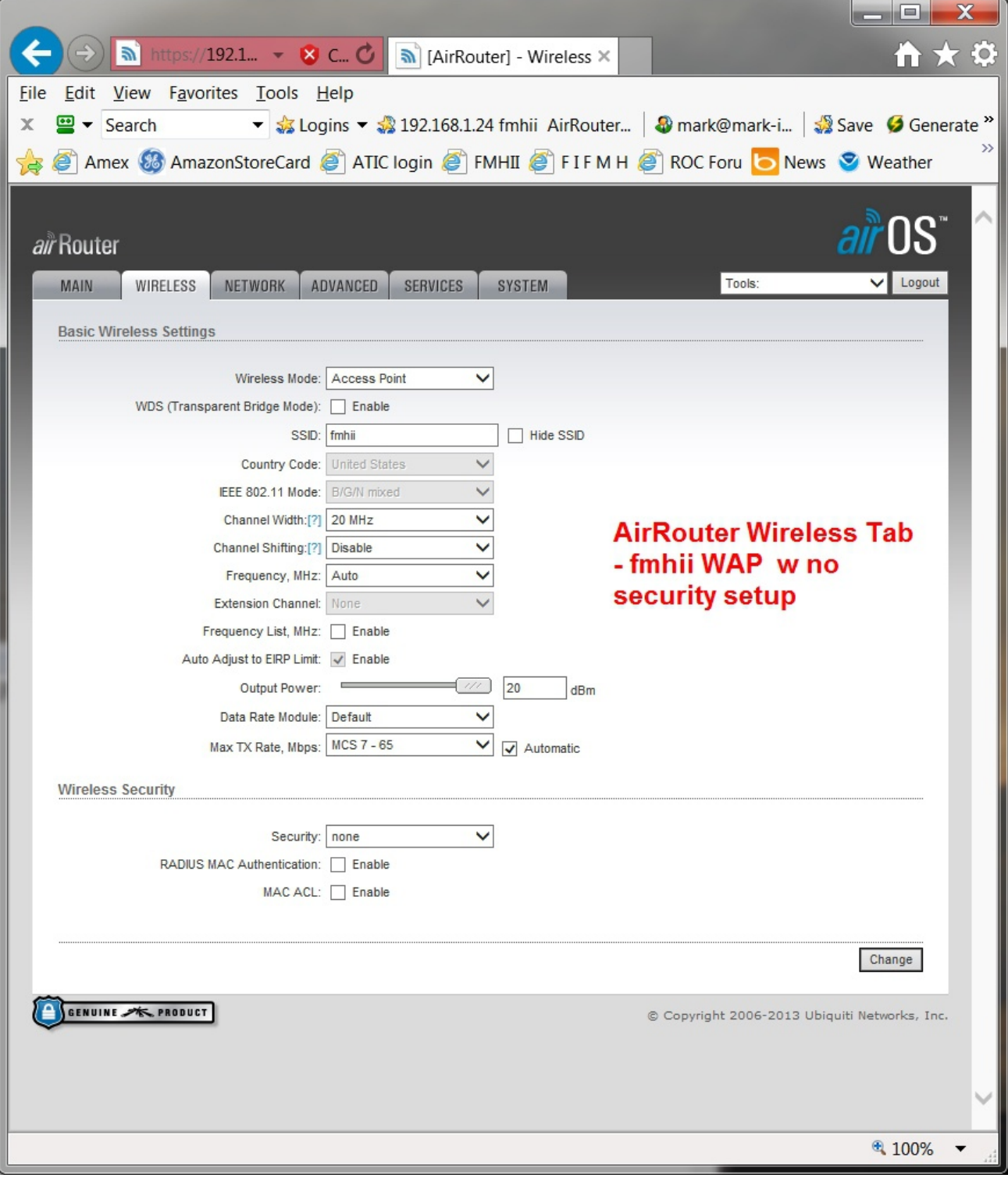

# AirRouter setup for WAP using master DHCP server mbs 7-13-2013 Page 5 of 13

8. Network Tab if more Ubiquiti devices than change default 192.168.1.20 to something else like 192.168.1.24 Network Mode: **Bridge** Static 192.168.1.24 Netmask 255.255.255.0 Gateway 192.168.1.1 Primary DNS 192.168.1.1 Secondary DNS 192.168.1.1 *(or other appropiate addresses – check with network engineer if questions)*

Hit Change button and apply - reboots in 10 seconds

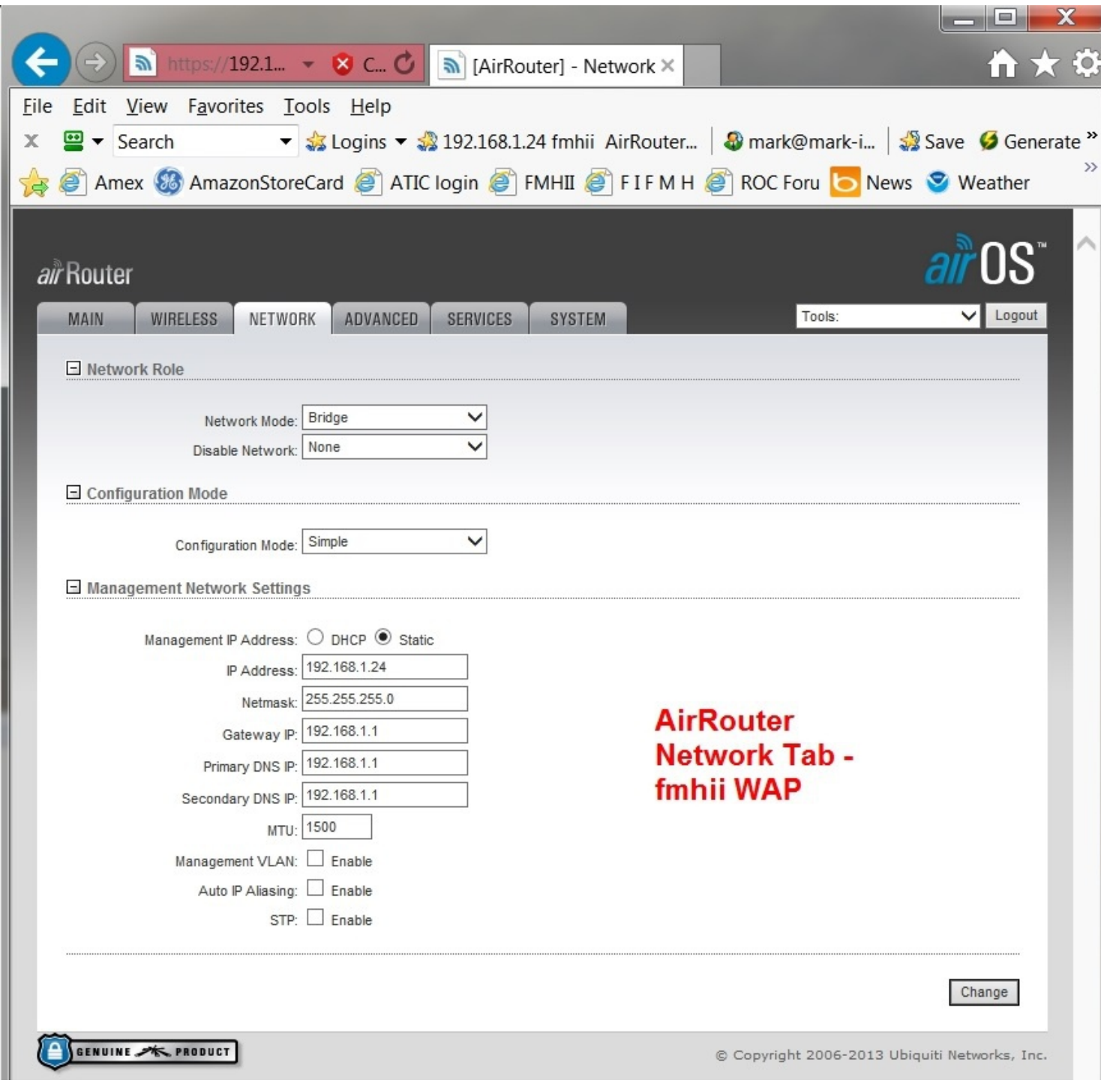

### AirRouter setup for WAP using master DHCP server mbs 7-13-2013 Page 6 of 13

Wireless Tab with security example uncheck the Show box with new password Hit Change button and apply - reboots in 10 seconds

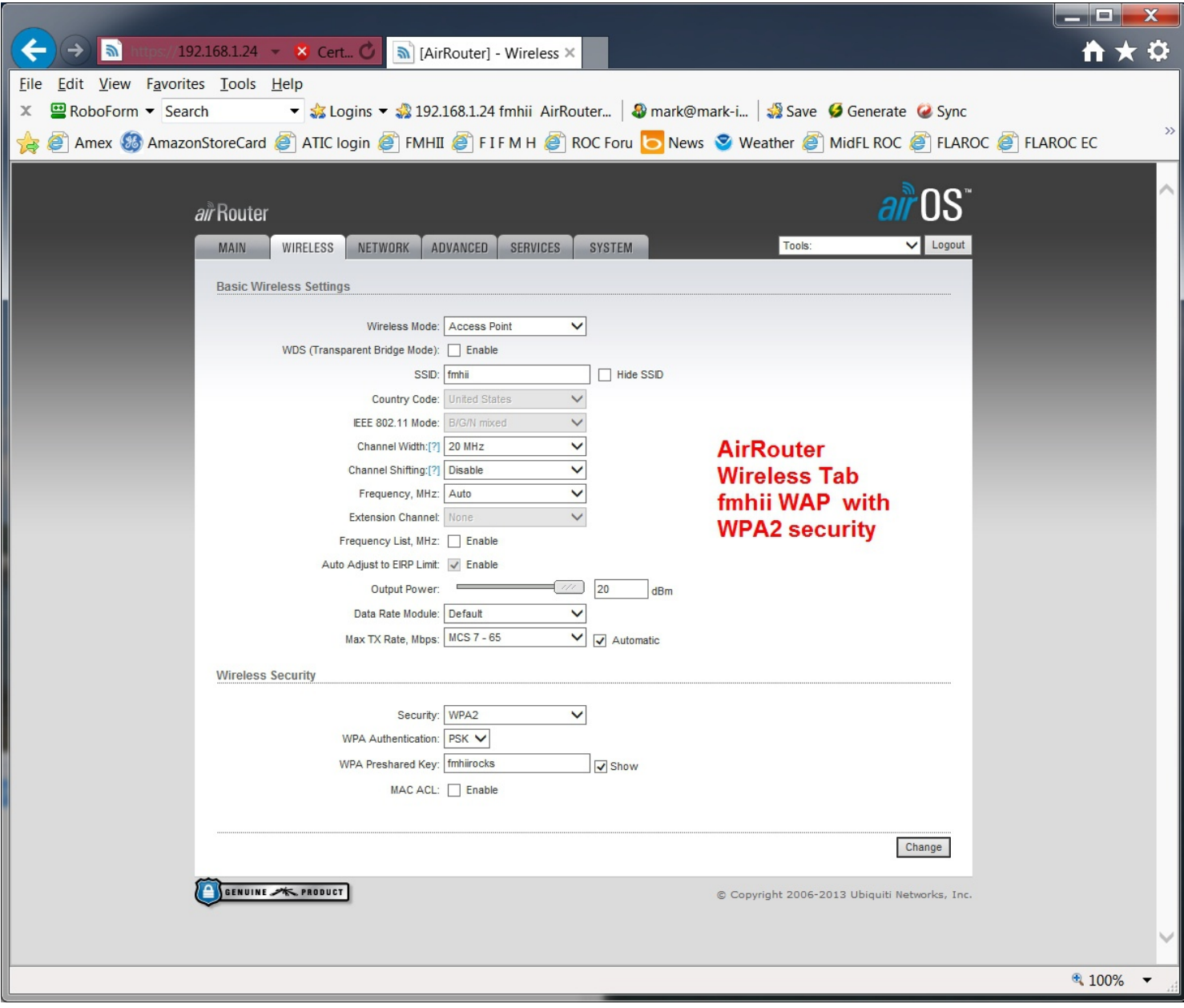

AirRouter setup for WAP using master DHCP server mbs 7-13-2013 Page 7 of 13

Advanced Tab

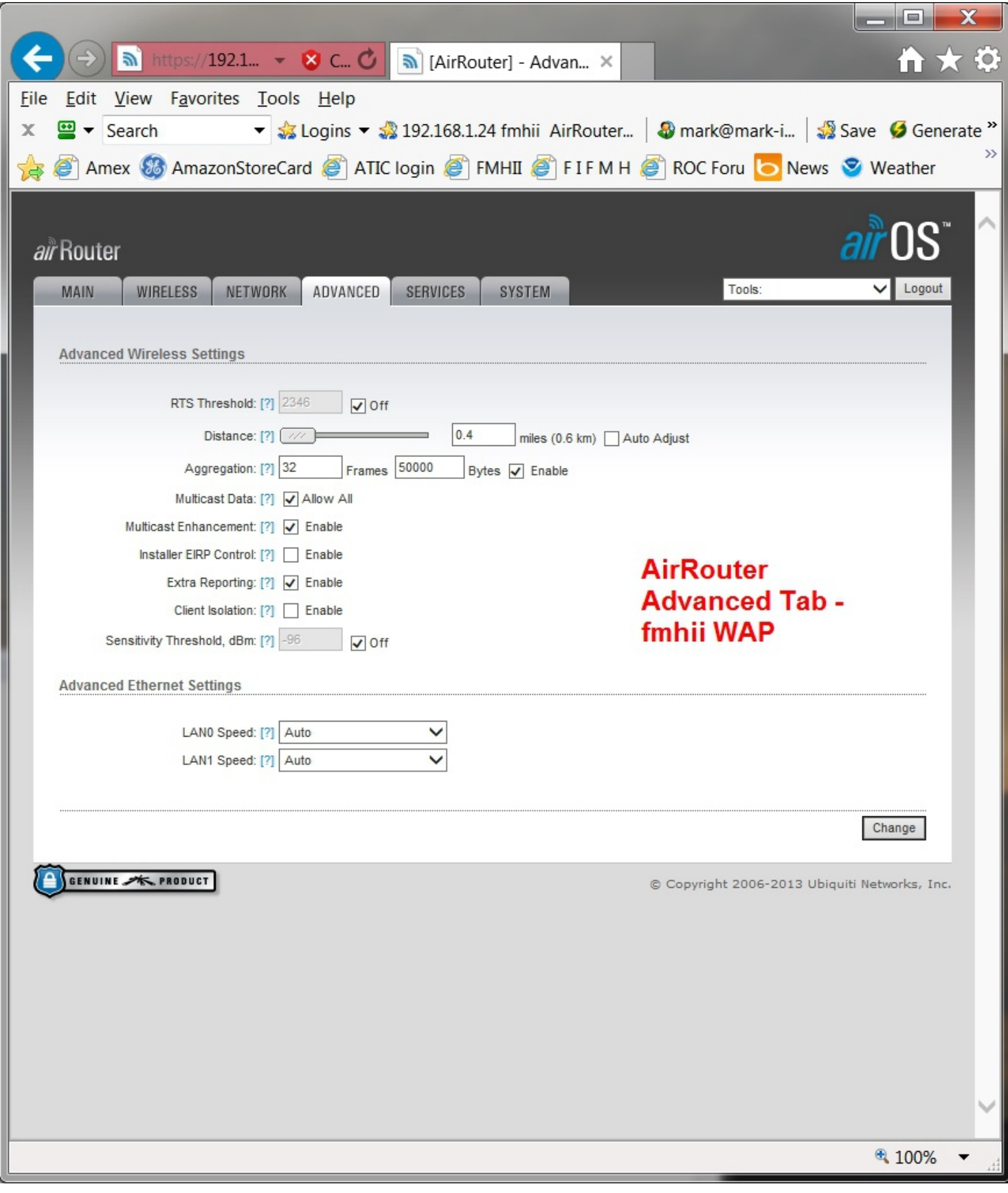

AirRouter setup for WAP using master DHCP server mbs 7-13-2013 Page 8 of 13

Services Tab

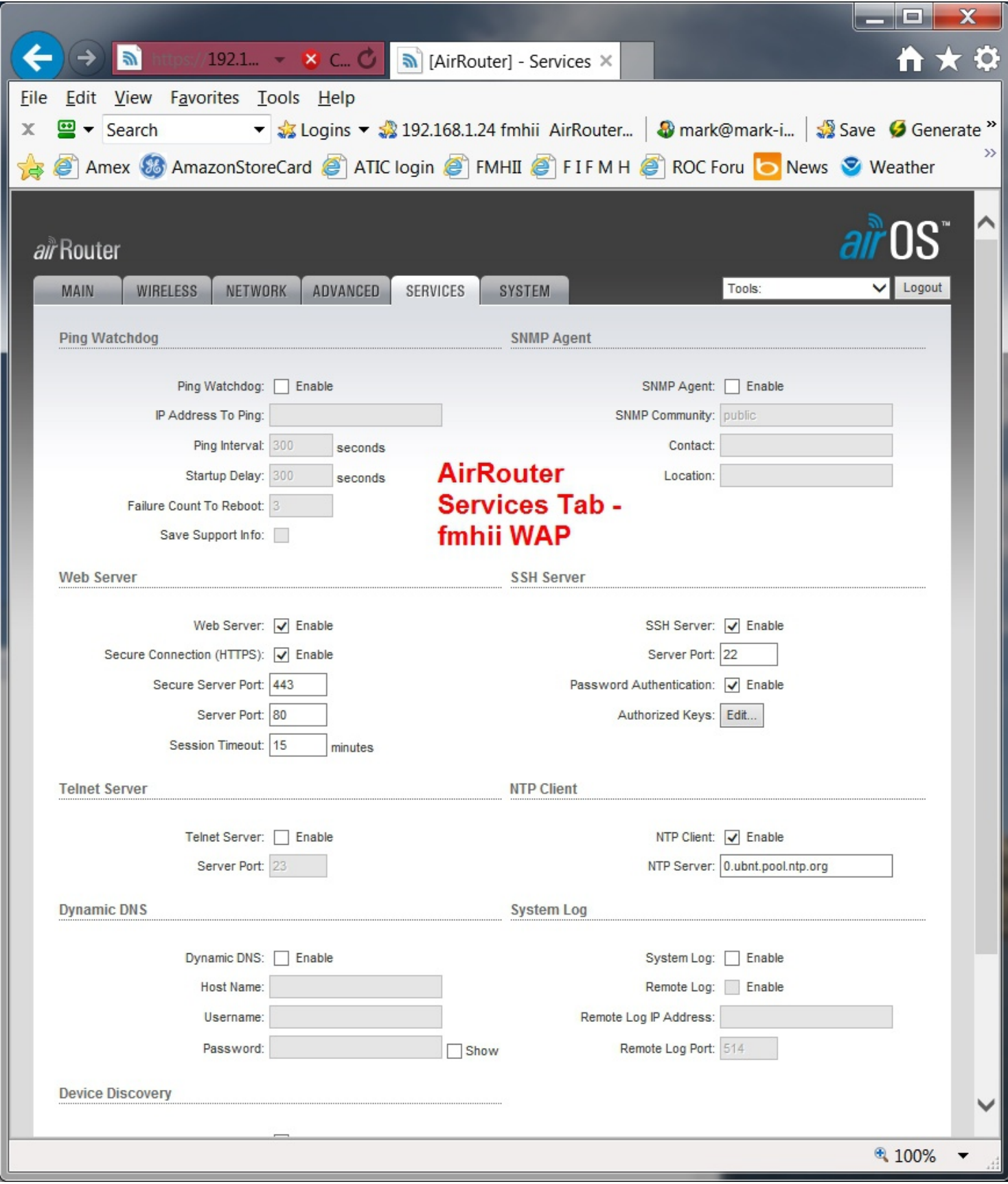

AirRouter setup for WAP using master DHCP server mbs 7-13-2013 Page 9 of 13

Systems Tab

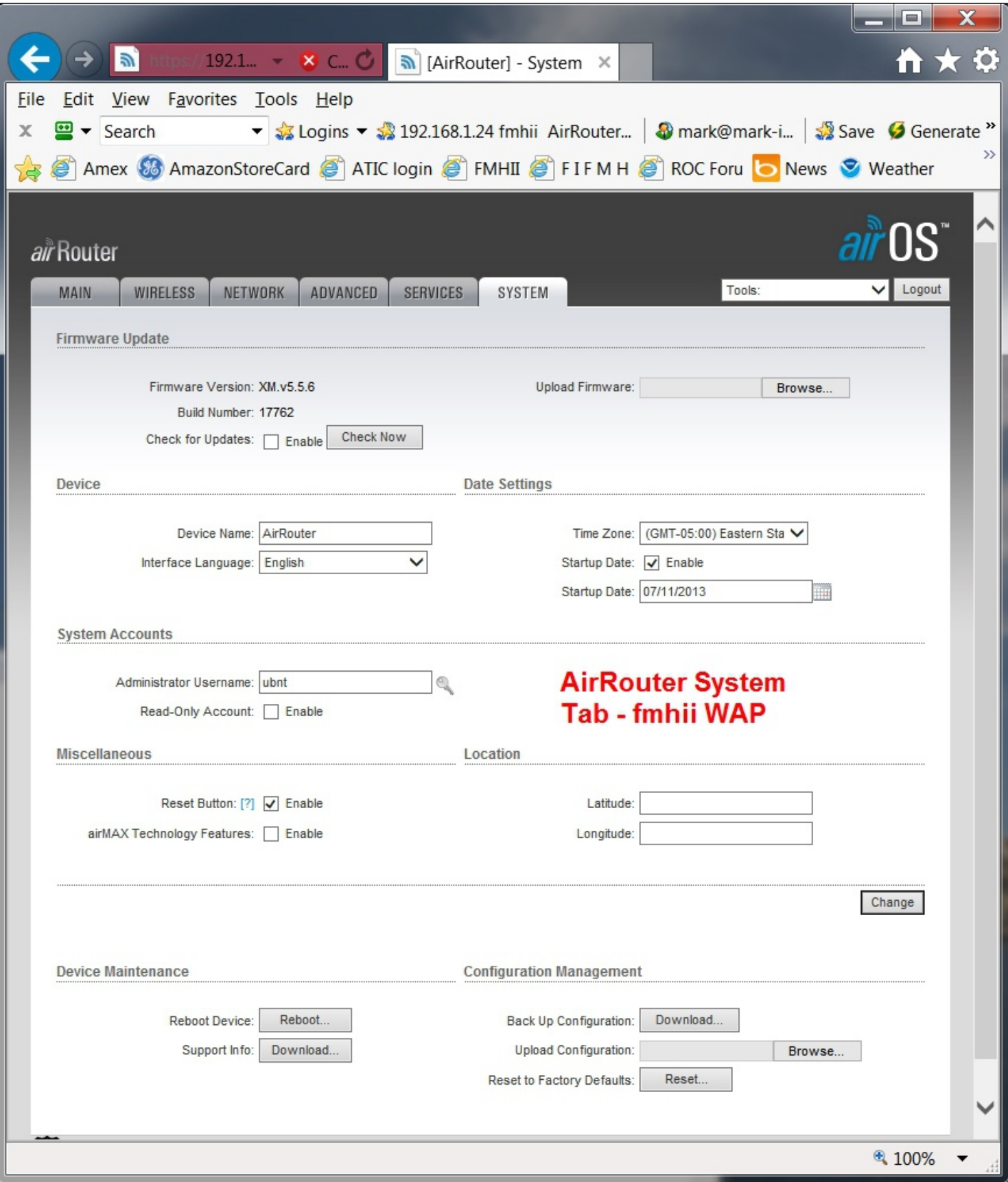

AirRouter setup for WAP using master DHCP server mbs 7-13-2013 Page 10 of 13

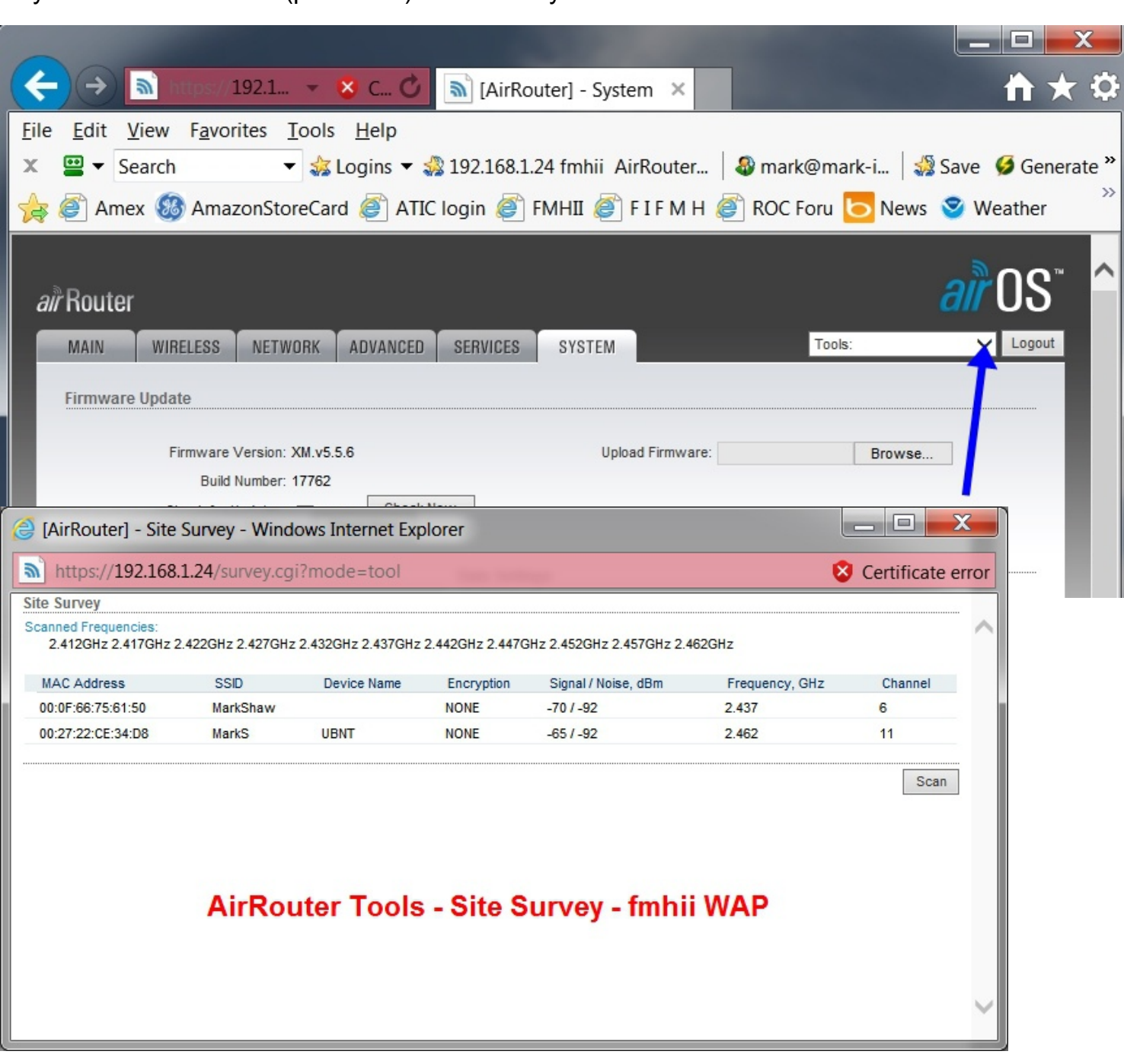

Systems Tab Tools (pull down) Site Survey

AirRouter setup for WAP using master DHCP server mbs 7-13-2013 Page 11 of 13

### Main Tab

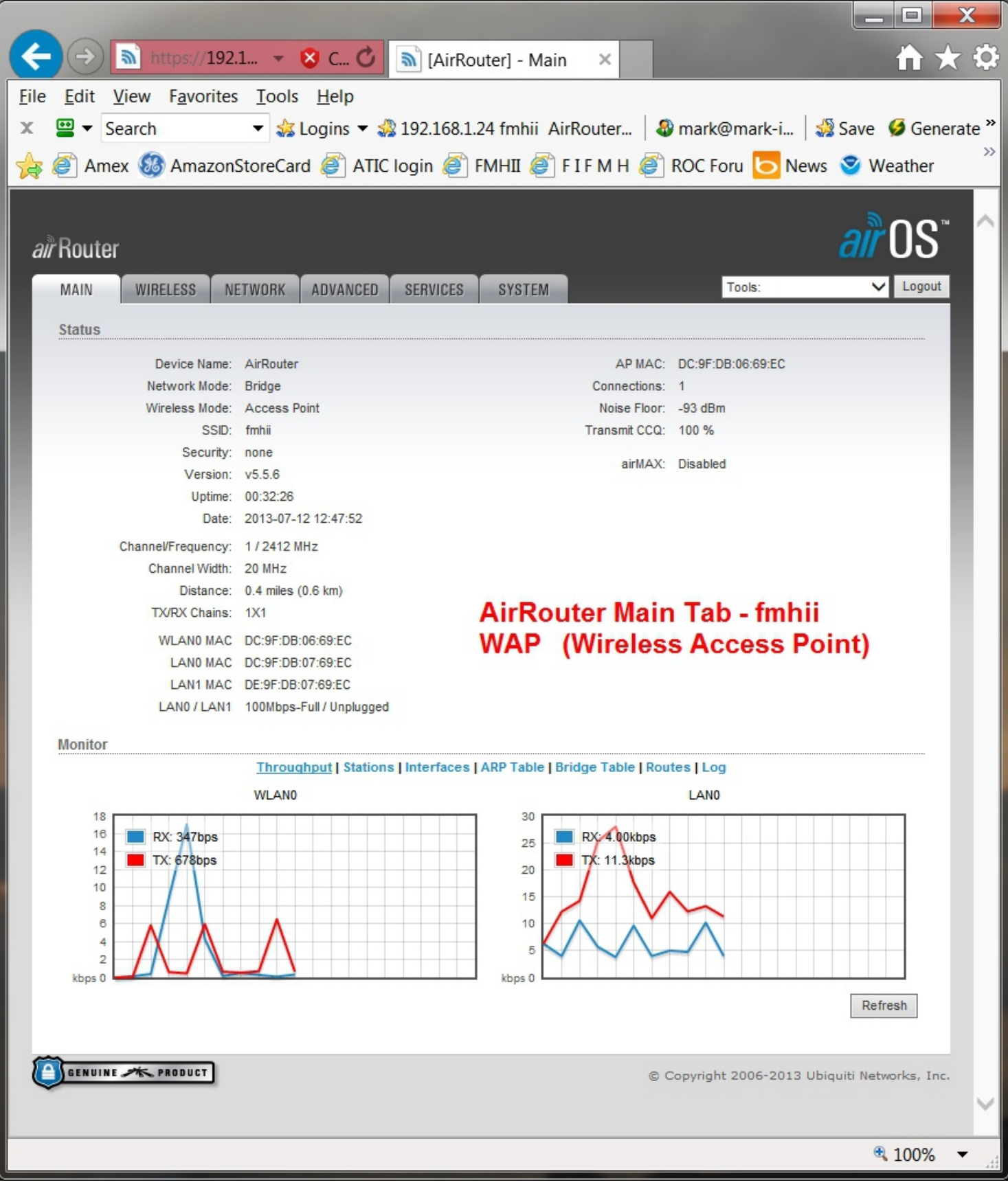

AirRouter setup for WAP using master DHCP server mbs 7-13-2013

Page 12 of 13

#### Main Tab

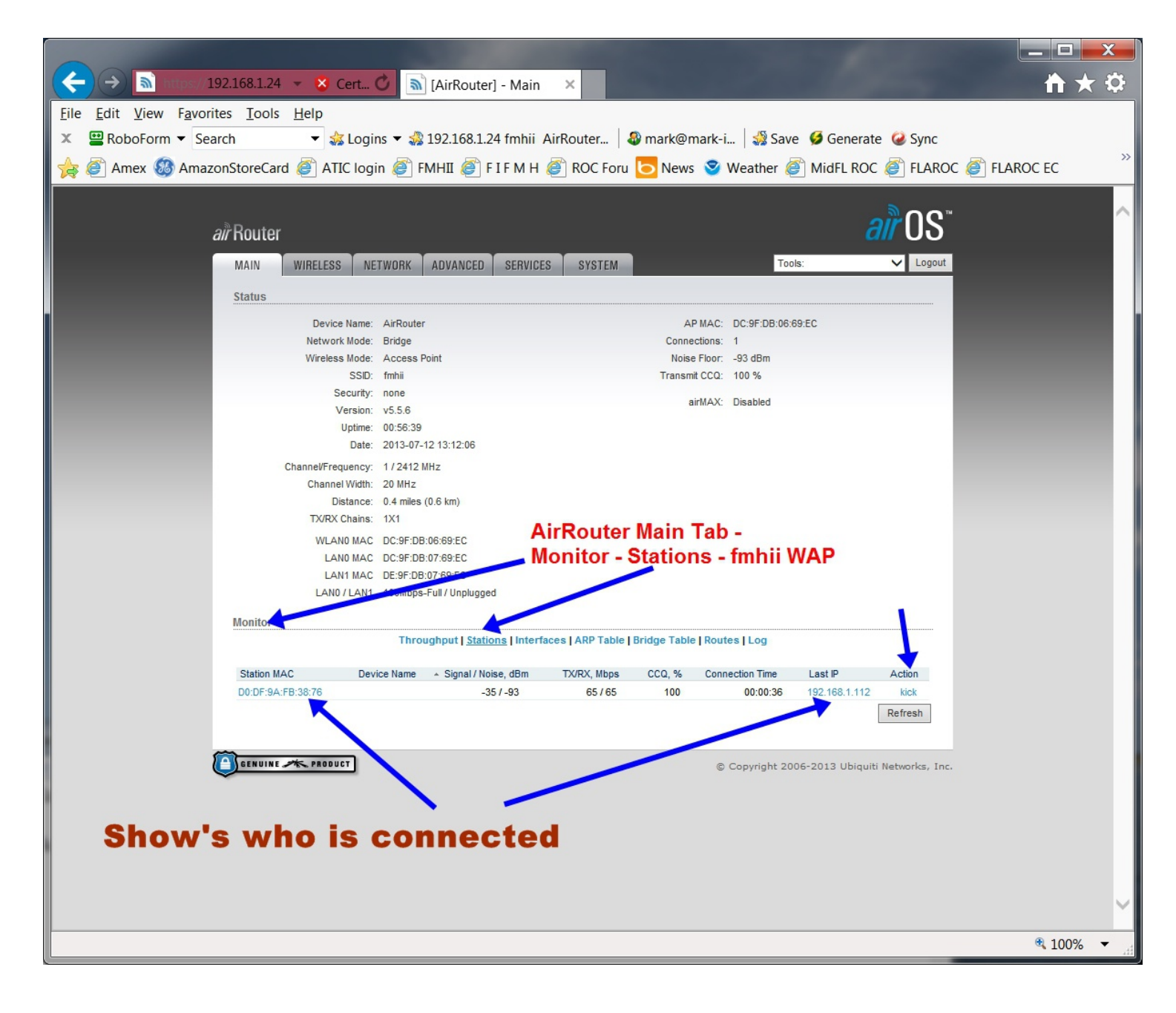

### AirRouter setup for WAP using master DHCP server mbs 7-13-2013 Page 13 of 13

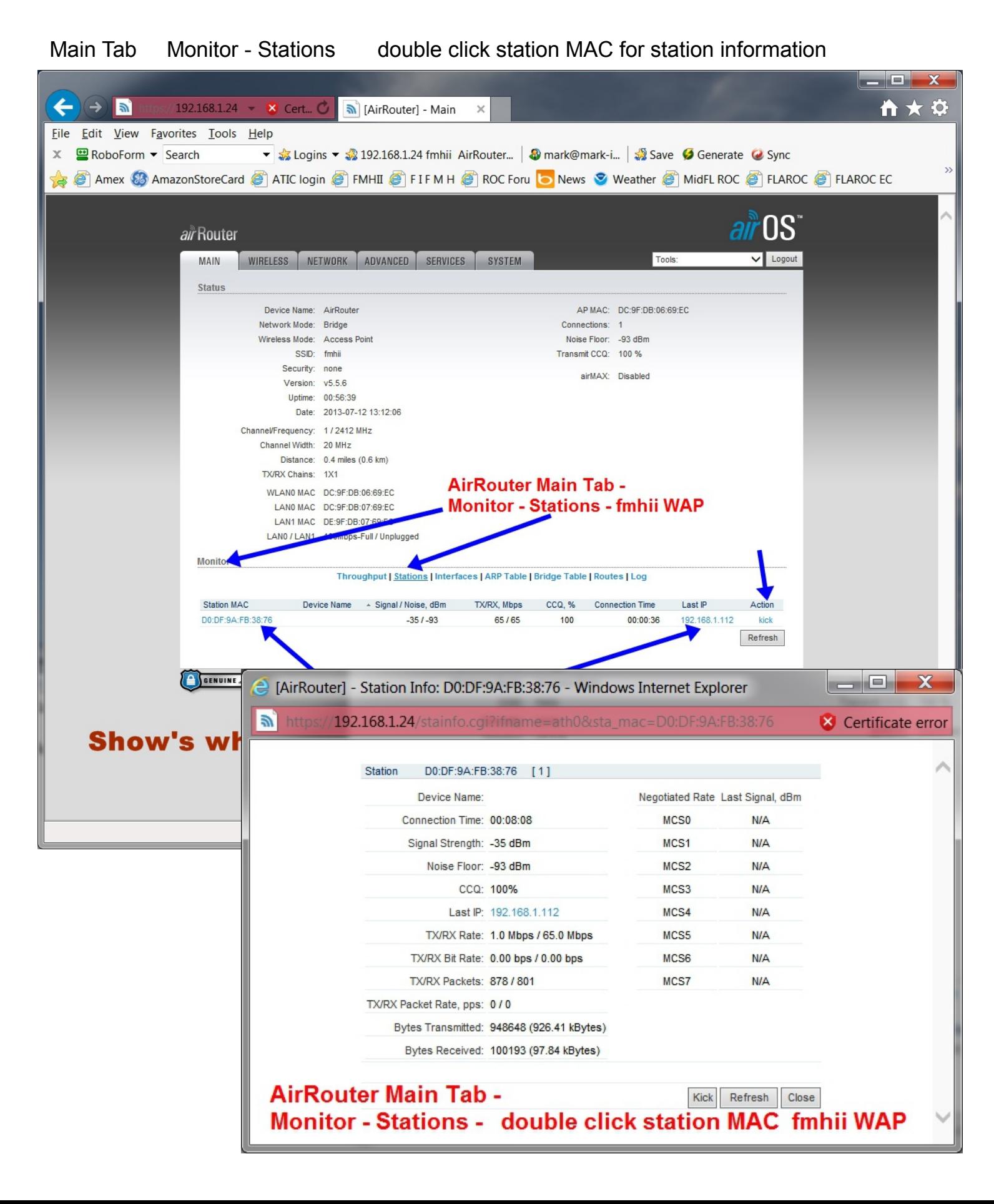